# Manuel d'utilisation

Pour

# PersoApps Adresses

Logiciel de gestion de carnets d'adresses

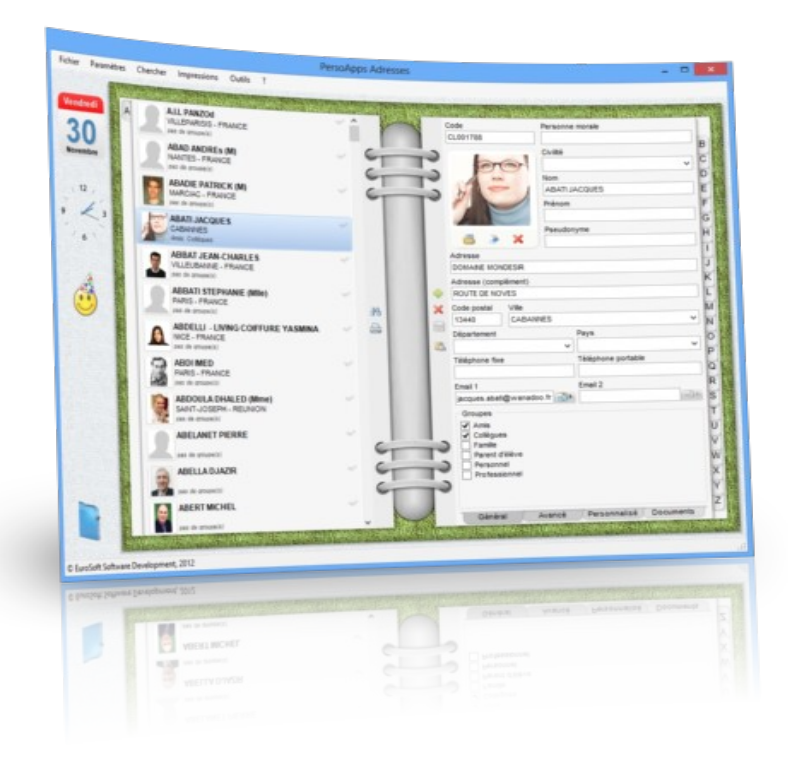

Démarrage et prise en main du logiciel

## **Présentation**

PersoApps Adresses est un petit logiciel totalement gratuit permettant à un particulier ou une petite association de gérer des carnets d'adresses. Il vous permettra de consulter, trier, rechercher et imprimer toutes vos adresses.

#### *Fonctionnalités*

- Gestion multi-dossiers (permettant la création de plusieurs carnets d'adresses par plusieurs utilisateurs sur une même machine)
- Présentation sous forme de répertoire très réaliste et intuitif
- Saisie simple et rapide des adresses
- 10 champs divers auto-paramétrables (pour adapter le logiciel à vos besoins)
- Gestion des événements (anniversaires, rencontres ...)
- Système de recherche rapide des adresses.
- Sélection d'adresses par double-clic
- **Impression de listes simples ou détaillées**
- **Impression d'étiquettes (paramétrage du format)**
- Gestion documentaire (pour archiver courriers, contrats, images ....)
- Exportation et importation des adresses (format TXT)
- Fonction de sauvegarde et restauration de la base de données intégrée

#### *Configuration minimale*

- Windows 7, 8, 10 ou 11.
- Microsoft .NET Framework 4.7 ou supérieur.

# **Installation**

Pour installer le logiciel, vous devez dans un premier temps le télécharger sur le site [www.persoapps.com](http://www.persoapps.com/). (vous trouverez également ce logiciel sur les principaux sites de téléchargement français)

#### *Installation du logiciel sur PC*

Exécutez le fichier d'installation "adresses.exe" que vous avez téléchargé et suivez les instructions.

Par défaut, le logiciel est installé dans le répertoire "C:\Program Files\EuroSoft Software Development\ PersoApps Adresses" pour les versions 32bits de Windows ou "C:\Program Files (x86)\EuroSoft Software Development\PersoApps Adresses" pour les versions 64bits de Windows.

Si le logiciel est exécuté avec un compte utilisateur "Administrateur" Les données sont par défaut stockées à la racine du disque "Système" (C:\Données EuroSoft Software Development\PersoApps Adresses).

 Vous pouvez modifier la localisation des données en utilisant le menu : Outils => Base de données => Localisation des données.

Si le logiciel est exécuté avec un compte utilisateur "limité" ou "standard" Les données seront stockées dans le dossier "Mes documents". (sans possibilité de modifier ou de déplacer la localisation des données)

#### *Installation du logiciel sur clé USB*

Exécutez le fichier d'installation "adressesusb.exe" que vous avez téléchargé et suivez les instructions.

Toutes les données sont stockées sur la clé USB dans le répertoire contenant l'exécutable du logiciel. (sans possibilité de modifier ou de déplacer la localisation des données)

#### *Installation d'une mise à jour*

Dans un premier temps et par précaution, effectuer une sauvegarde de votre base de données avant d'installer la mise à jour. Utilisez le menu "Outils" => "Base de données" => "Sauvegarde" pour produire le fichier de sauvegarde compressé.

Téléchargez le fichier d'installation de la mise à jour sur le site [www.persoapps.com](http://www.persoapps.com/).

Exécutez le fichier d'installation de la mise à jour "maj\_adresses.exe" que vous avez téléchargé et suivez les instructions.

#### *Désinstallation du logiciel*

Pour désinstaller ce logiciel de votre PC, utilisez la procédure de désinstallation intégrée dans Windows.

Si vous avez installé le logiciel sur clé USB. Il faut simplement supprimer manuellement le répertoire d'installation.

# **Première utilisation**

#### *Désactiver les messages publicitaires*

PersoApps Adresses est totalement gratuit. Mais il intègre des messages publicitaires faisant la promotion des autres logiciels de l'éditeur.

Lorsque la fenêtre "Autres logiciels" apparaît, cochez la case "Ne plus afficher de message au démarrage" en bas à gauche pour empêcher l'apparition de cette fenêtre au lancement de PersoApps Adresses. Le logiciel lance également automatiquement le site web [www.persoapps.com](http://www.persoapps.com/). Pour le désactiver, décochez "Site web du logiciel au démarrage" dans le menu "Fichier"

#### *Commencer à utiliser le logiciel*

#### Suppression de la base de données de démonstration

Pour permettre aux nouveaux utilisateurs de découvrir PersoApps Adresses, une base de données de démonstration est automatiquement créée lors de la première exécution sur votre PC. Sélectionnez "Supprimer le dossier" dans le menu "Fichier" pour supprimer le dossier de démonstration (voir chapitre "Supprimer les données de démonstration")

#### Création de votre dossier

Vous devrez ensuite créer votre dossier (celui-ci contiendra vos données). Pour créer un dossier, sélectionnez "Créer un dossier" dans le menu "Fichier" (voir chapitre "Créer un dossier")

## **Supprimer les données de démonstration**

Lors de la première exécution du logiciel, une base de données de démonstration est automatiquement créée.

Pour commencer à utiliser le logiciel, vous devez supprimer ces données de démonstration. Pour simplement supprimer ce dossier, sélectionnez "Supprimer le dossier" dans le menu "Fichier". Vous pouvez également cliquer sur le bouton à droite du menu principal "Cliquez ici pour supprimer les données de démonstration".

Référez-vous au chapitre "Créer un dossier" pour commencer la gestion de vos données.

## **Créer un dossier**

Ce logiciel est multi-dossiers, chaque membre de votre famille pourra ainsi créer son propre carnet d'adresses indépendamment les uns des autres.

Pour commencer à utiliser le logiciel, vous devez créer un dossier dans lequel vous pourrez gérer votre carnet d'adresses.

Pour créer un dossier, sélectionnez "Créer un dossier" dans le menu "Fichier". Dans la fenêtre "Dossier" :

- 1) Saisissez le nom du dossier (exemple "Mes adresses"). champ obligatoire
- 2) Vous pouvez également saisir un mot de passe pour protéger l'ouverture et la consultation de vos comptes. champ optionnel
- 3) Vous pouvez choisir une autre image pour représenter votre dossier (par défaut il s'agit d'un dossier bleu). champ optionnel
- 4) Cliquez sur "Ok" pour créer le dossier.

Le dossier que vous avez créé sera alors automatiquement ouvert.

Vous pouvez modifier le titre ou le mot de passe de votre dossier en sélectionnant "Modifier le dossier" dans le menu "Fichier". Si le dossier est protégé par un mot de passe, celui-ci vous sera demandé.

Si vous souhaitez que votre dossier s'ouvre automatiquement lors du lancement du logiciel. Cochez votre dossier en sélectionnant "Ouverture automatique" dans le menu "Fichier". Si le dossier est protégé par un mot de passe, celui-ci vous sera demandé au lancement du logiciel.

Pour ouvrir, vos autres dossiers, sélectionnez "Ouvrir un dossier" dans le menu "Fichier". Si le dossier que vous souhaitez ouvrir est protégé par un mot de passe, celui-ci vous sera demandé.

## **Carnet d'adresses**

## *Présentation*

Le carnet d'adresses se présente sous la forme d'un répertoire alphabétique. La page de gauche affiche la liste des adresses (identité, ville, pays et groupes) correspondant à la lettre de l'onglet alphabétique sélectionnée. La page de droite affiche de détail de l'adresse et permets de modifier les données.

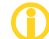

 *Les adresses sont ventilées dans le répertoire en prenant en compte la première lettre du champ "Personne morale" ou "Nom" si le premier est vide.*

#### *Saisie d'une adresse*

La saisie des adresses s'effectue directement dans la page de droite. Pour effectuer un ajout, cliquez sur le "plus vert". Pour effectuer une suppression, cliquez sur la "croix rouge". Pour prendre en compte les modifications, cliquez sur l'icône "disquette bleue".

- *Onglet "Général"* : Il contient les données principales de l'adresse. Vous pouvez également sélectionner les groupes (voir plus loin pour leur organisation)
- Onglet "Avancé" : Il permet de saisir des informations professionnelles ainsi que des événements (date d'anniversaire, du premier contact, d'un acte, ...)
- Onglet "Personnalisé" : Si les champs standards ne vous suffisent pas. Vous pourrez personnaliser jusqu'à 12 champs (10 boites listes et 2 champs mémos). Double-cliquez sur le titre des champs pour les renommer.
- Onglet "Documents" : Permets d'attacher à une adresse un ou plusieurs documents de type fichiers ou images.

Les boites liste ne s'enrichissent pas de manière automatique afin d'éviter leur pollution. Pour ajouter,<br>modifier et/ou supprimer un élément dans une boite liste, double-cliquez sur celle-ci lors de la saisie d'un *enregistrement.*

## *Organisation des groupes*

Les groupes permettent de distinguer les contacts (amis, familles, professionnelles ...) afin de faciliter leur recherche ou sélection.

L'organisation des titres des groupes est accessible par le menu "Paramètres" => "Carnet d'adresses" => "Groupes".

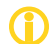

*Les groupes créés par défaut ne peuvent pas être modifiés ni supprimés.*

## *Organisation des événements*

Les événements permettent de gérer les anniversaires ou toutes autres données historiques liés aux contacts.

L'organisation des titres d'événements est accessible par le menu "Paramètres" => "Carnet d'adresses" => "Événements".

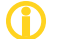

*Les événements créés par défaut ne peuvent pas être modifiés ni supprimés.*

#### *Sélection d'adresses*

Il est possible de limiter les impressions (listes et étiquettes) ainsi que les exportations à certaines adresses en les sélectionnant.

La sélection se matérialise par une case à "cocher verte" dans la liste à droite de l'adresse.

Pour sélectionner ou désélectionner une adresse, double-cliquez dessus dans la page de gauche. En cliquant-droit sur la liste, un menu vous permettra de sélectionner ou désélectionner toutes les adresses d'un onglet ou du carnet tout entier.

Lors d'une recherche (voir ci-dessous), il vous est possible d'ajouter à la sélection toutes les adresses du résultat (vous pouvez ainsi effectuer des impressions et/ou exportations ciblées).

#### *Recherche d'adresses*

Ce logiciel possède un module de recherche qui s'adapte à vos besoins :

- *Mode "Filtres"* : Permets une recherche rapide et directe à partir des champs d'une adresse.
- *Mode "Mot-clés"* : Permets d'effectuer une recherche à partir d'une suite de mots sur les champs sélectionnés.
- *Mode "Requêtes"* : Permets d'effectuer des recherches complexes en combinant plusieurs critères.

Cliquez sur le bouton "RECHERCHE" pour appliquer vos paramètres de recherche.

Au-dessus de ce bouton, le nombre d'adresses trouvées apparaîtra.

Cliquez sur la case à cocher pour sélectionner le résultat de la recherche dans le carnet d'adresses.

#### *Impressions*

Vous pouvez accéder aux impressions à partir du menu "Impressions", en cliquant-droit dans la liste ou en cliquant sur l'icône "Imprimante" sur la page de gauche.

- Fiche : Ce rapport imprime toutes les données d'une adresse.
- Listes : Il est possible d'imprimer 3 types de liste (simple, moyenne et détaillé) plus ou moins détaillées (26 adresses/page, 5 adresses/page et 2 adresses/page)
- Étiquettes : pour l'impression d'étiquettes d'expédition (voir plus loin pour le paramétrage du format)

 *Si aucune adresse n'est sélectionnée, l'impression des listes et des étiquettes prend en compte la totalité du carnet d'adresses.*

Vous pouvez en modifier totalement un rapport en cliquant sur le bouton "Modifier" lors de la prévisualisation. Ou en sélectionnant "Personnaliser les rapports" dans le menu "Impressions". Par contre, cette fonctionnalité n'est pas documentée en français. Vous trouverez ci-dessous des liens pour télécharger les documentations du composant d'impression utilisé (FastReport) en anglais. www.eurosoft.fr/download/doc/FRNetProgrammerManual-en.pdf www.eurosoft.fr/download/doc/FRNetUserManual-en.pdf

## *Paramétrage du format des étiquettes*

Sélectionnez "Configuration des étiquettes" dans le menu "Fichier" pour accéder à la fenêtre vous permettant de totalement paramétrer l'impression des étiquettes d'expédition.

#### **Position de la première étiquette à imprimer sur la planche**

Cliquez simplement dessus pour sélectionner la position de la première étiquette à imprimer sur la planche (vous pourrez ainsi utiliser une planche entamée).

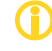

Le logiciel recalculera la position après chaque impression d'étiquettes. Si vous ne réutilisez la dernière planche lors de la prochaine impression, il faudra vérifier et sélectionner la nouvelle position si cela est *nécessaire.*

#### **Format de l'adresse**

Cette zone vous permettra de sélectionner les champs que vous souhaitez imprimer sur l'étiquette (utilisez la boite liste BALISES pour insérer un champ à la position du curseur). Avec le mini éditeur de texte, vous pourrez modifier les polices, les couleurs, les styles et la disposition générale sur l'étiquette.

#### **Format de la page**

Cette zone vous permettra de paramétrer la taille des planches, leur orientation ainsi que la largeur des marges (si elles existent) entre les bords de la planche et les étiquettes.

#### **Format des étiquettes**

Cette zone permet de définir le nombre d'étiquettes sur la planche (colonnes et lignes). Vous pourrez également définir des marges intérieures de l'étiquette.

## *Exportation d'adresses*

Vous pourrez exporter vos données au format texte (CSV ou TXT). Chaque ligne du fichier d'exportation contiendra un enregistrement (une adresse par ligne). Chaque ligne contenant les données sélectionnées et séparées par un caractère de tabulation ou un point-virgule (ex.: code;civilité;nom;prénom;adresse;....).

Vous pourrez ensuite importer le fichier d'exportation dans un tableur ou dans un logiciel de gestion de base de données afin de les exploiter hors du logiciel dédié.

Le module d'exportation est accessible par le menu "Outils" => "Exportation (format texte)" => "Carnet d'adresses". Dans la fenêtre "Exportation au format texte", sélectionnez les champs à exporter, sélectionnez le caractère de séparation (par défaut "tabulation") et cliquez sur "Ok" pour produire le fichier texte et exporter vos données.

*Si aucune adresse n'est sélectionnée, l'exportation prend en compte la totalité du carnet d'adresses.*

#### *Importation d'adresses*

Vous pourrez importer des données au format texte (cSv ou TXT) provenant d'une autre application (logiciels similaires, tableurs, systèmes de gestion de base de données ...) pour enrichir la base de données du logiciel. Le fichier d'importation doit contenir un enregistrement par ligne (ex.: une adresse par ligne). Chaque ligne contenant les données séparées par un caractère de tabulation ou un point-virgule (ex.: code;civilité;nom;prénom;adresse;....).

Vous pourrez accéder au module d'importation à partir du menu "Outils" => "Importation (format texte)" => "Carnet d'adresses" :

- 1. Sélectionnez le fichier texte contenant les données à importer.
- 2. Dans la fenêtre "Importation au format texte", sélectionnez le caractère de séparation utilisé dans le fichier d'importation. L'aperçu doit présenter une donnée par colonne. Si tout est correct, cliquez sur le bouton "Suivant".
- 3. Ensuite vous devez lier les colonnes de la base de données du logiciel avec les colonnes du fichier d'importation (par défaut les colonnes ayant le même nom sont automatiquement liées).
- 4. Pour terminer, cliquez sur "Ok" pour lancer l'importation des données.

# **Outils**

#### *Propriétés de l'application*

Pour accéder à la fenêtre des propriétés de l'application, sélectionnez "Propriétés" dans le menu "Fichier".

#### *Configuration du scanner*

La configuration du scanner est utile pour la fonction de mini gestion documentaire intégrée aux adresses.

Pour accéder à la fenêtre de configuration du scanner, sélectionnez "Configuration du scanner" dans le menu "Fichier".

Le groupe "Scanner" permet de sélectionner le scanner qui sera utilisé et d'indiquer si la fenêtre du pilote doit apparaître avant la numérisation.

Le groupe "Options" permet de sélectionner la taille maximale de redimensionnement et le taux de compression de l'image qui sera intégrée dans le logiciel.

# **Maintenance de la base de données**

Cette fonction permet d'effectuer une sauvegarde de la base de données dans un autre répertoire, sur un disque amovible ou tout autre support et de la restaurer en cas de problème sur la base de données principale.

## *Sauvegarde*

Pour effectuer une sauvegarde, sélectionnez "Base de données" puis "Sauvegarde" dans le menu OUTILS. Sélectionnez le répertoire dans lequel la sauvegarde sera effectuée.

Il est déconseillé de modifier le nom du fichier de sauvegarde.

## *Restauration*

Vous devez effectuer une restauration uniquement si vous avez perdu votre base de données principale. La restauration remplace l'intégralité des données de la base principale par les données de la sauvegarde.

Pour effectuer une restauration, sélectionnez "Base de données" puis "Restauration" dans le menu OUTILS. Sélectionnez le fichier de sauvegarde que vous souhaitez restaurer.

# **Garantie limitée**

LE LOGICIEL EST LIVRE "EN L'ÉTAT" SANS GARANTIE DE QUELQUE NATURE QUE CE SOIT, EXPRESSE OU TACITE, QUANT A SA QUALITÉ, SES PERFORMANCES OU RÉSULTATS. LE PRÉSENT LOGICIEL NE VOUS GARANTIT PAS QU'IL FONCTIONNERA CORRECTEMENT, NOTAMMENT AVEC TOUTE COMBINAISON D'ÉLÉMENTS MATÉRIELS OU LOGICIEL.

LE PRÉSENT LOGICIEL A POUR PRINCIPALE VOCATION LA GESTION DE DONNÉES DONT LES CARACTÉRISTIQUES ET LES LIMITES SONT EXPOSÉES DANS CETTE DOCUMENTATION. VOUS RECONNAISSEZ ÊTRE PLEINEMENT INFORME QUE L'UTILISATION DU PRÉSENT LOGICIEL. VOUS RECONNAISSEZ AVOIR ÉTÉ EN MESURE D'ÉVALUER LES CAPACITÉS DU LOGICIEL.

AUCUNE GARANTIE DE QUELQUE NATURE ET A QUELQUE TITRE QUE CE SOIT EXPLICITE OU IMPLICITE, DE N'ON-INFRACTION OU DE CONFORMITÉ OU D'ADÉQUATION A UN USAGE SPÉCIFIQUE DU LOGICIEL ET DE LA DOCUMENTATION Y AFFERENTE. LA GARANTIE ÉNONCÉE CI-DESSUS CONSTITUE LA GARANTIE INTÉGRALE. ELLE EST EXCLUSIVE DE TOUTE AUTRE GARANTIE EXPRESSE OU TACITE NOTAMMENT DE TOUTE GARANTIE DE CONFORMITE OU DE CONVENANCE A UN USAGE PARTICULIER. NOUS NE POURRONS EN AUCUN CAS ÊTRE TENUS RESPONSABLES DE TOUT DOMMAGE INDIRECT NOTAMMENT DE TOUTE PERTE D'EXPLOITATION, PERTE DE DONNÉES OU TOUTE AUTRE PERTE FINANCIÈRE. L'UTILISATEUR FINAL S'ENGAGE À RÉALISER DES SAUVEGARDES COMPLÈTES ET RÉGULIÈRES DE SES DONNES ET PROGRAMMES.

LE LOGICIEL N'EST PAS TOLÉRANT AUX FAUTES ET N'EST PAS CONÇU, FABRIQUE, NI PRÉVU POUR ÉQUIPEMENT DE CONTRÔLE EN TEMPS REEL EN ENVIRONNEMENT DANGEREUX NÉCESSITANT UNE RÉSISTANCE A LA PANNE, POUR LESQUELS UNE DÉFAILLANCE DU LOGICIEL PROVOQUERAIT LA MORT, DES BLESSURES OU DES DOMMAGES PHYSIQUES OU ENVIRONNEMENTAUX (ACTIVITÉS A HAUT RISQUE). AUCUN ENGAGEMENT N'EST CONSENTI ET NOTAMMENT AUCUNE GARANTIE EXPRESSE OU TACITE DE CONFORMITÉ OU D'ADÉQUATION AUX ACTIVITÉS À HAUT RISQUE.

# **Licence d'utilisation**

Ce logiciel est un FREEWARE (gratuit), sans aucune limitation. Vous pouvez l'utiliser et le diffuser librement, sans restriction.